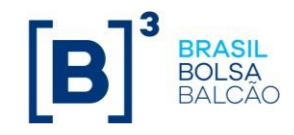

# Two-Factor Authentication Procedures via [B]<sup>3</sup> Desktop

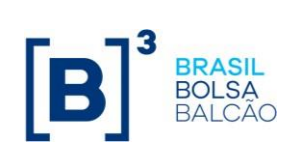

## Table of Contents

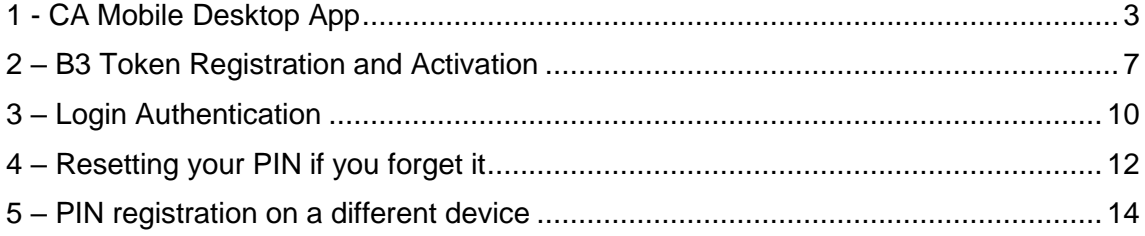

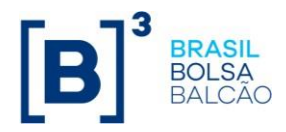

### <span id="page-2-0"></span>1 - CA Mobile OTP Desktop App

To install it is MANDATORY to be a Windows station ADMINISTRATOR.

Access the link ["http://www.b3.com.br/pt\\_br/solucoes/plataformas/middle-e](http://www.b3.com.br/pt_br/solucoes/plataformas/middle-e-backoffice/imercado/documentos/)[backoffice/imercado/documentos/"](http://www.b3.com.br/pt_br/solucoes/plataformas/middle-e-backoffice/imercado/documentos/) and download the CA Mobile OTP Desktop installer.

- 1.1 Execute as admin the "CA-Mobile-OTP-Desktop-Client-2.3.2- windowsinstaller.exe".
- 1.2 Clique on Next >.

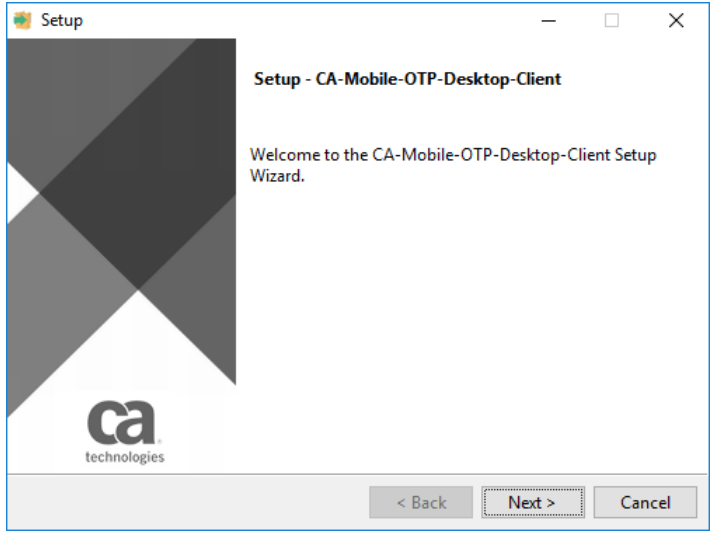

1.3 Select the "I accept the agreement" option and click on Next >.

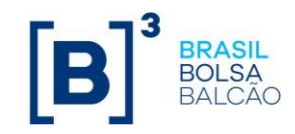

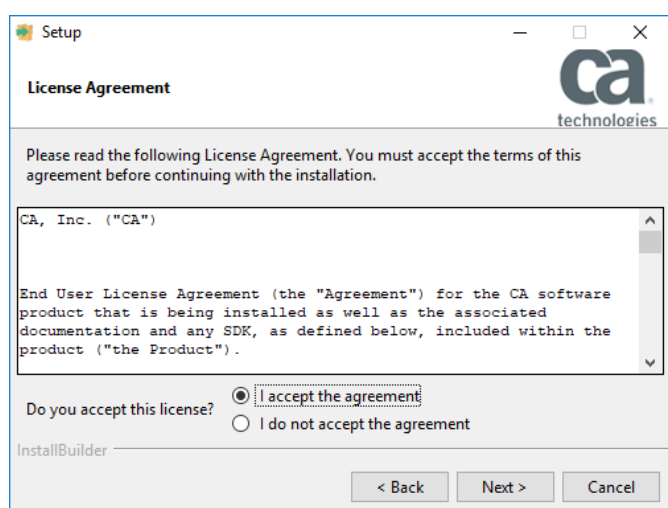

1.4 Proceed with the installation in the default location. If necessary, just change the letter of the directory and click Next> on this and the next screen.

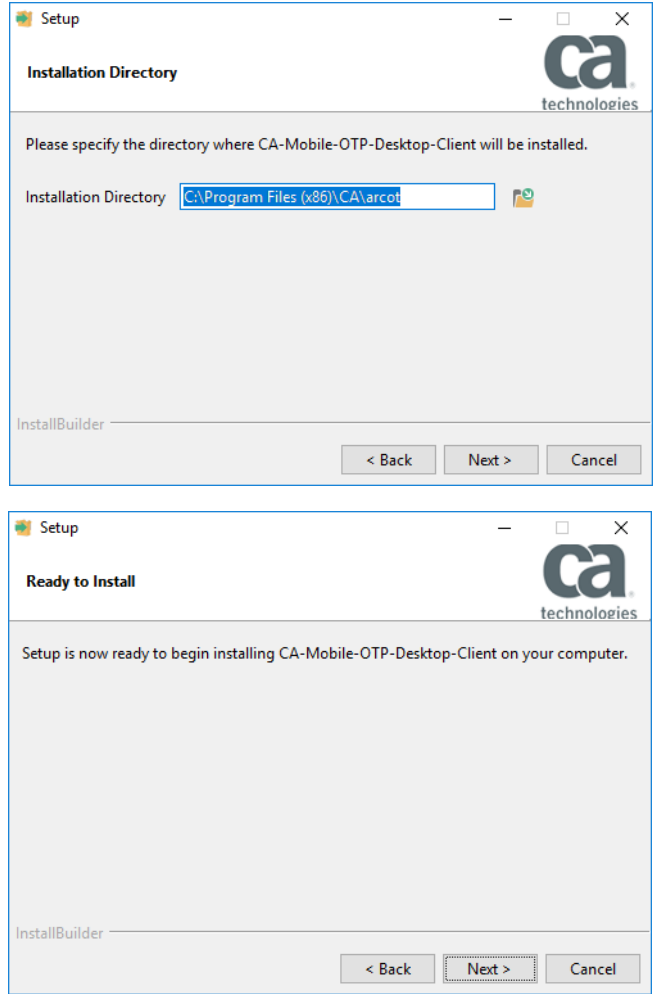

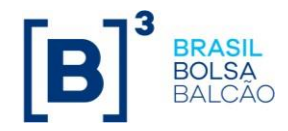

1.5 Click OK in the window that will be displayed and wait for the installation to complete.

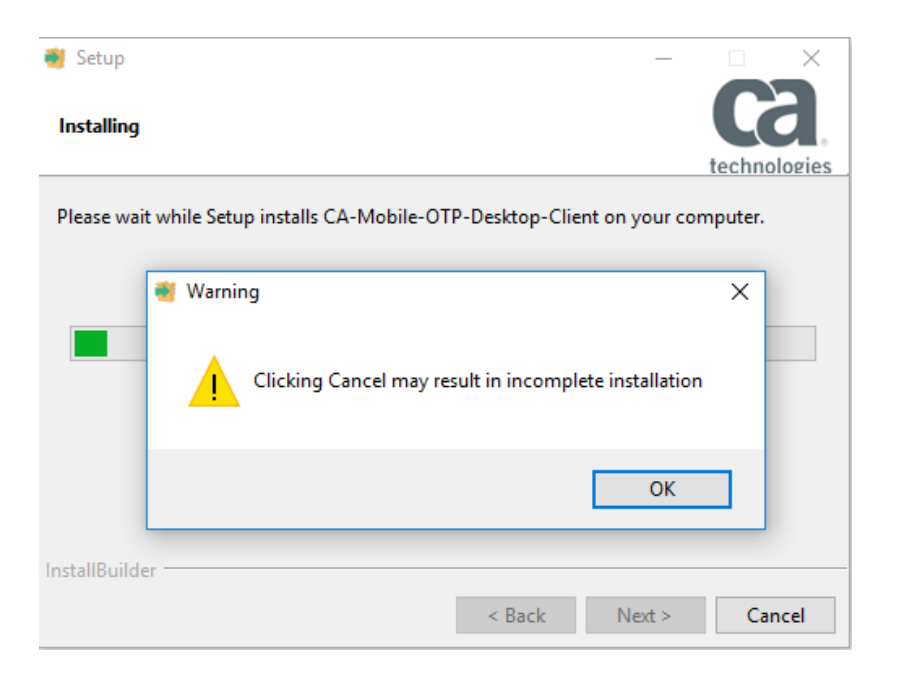

1.6 Unselect the "View Readme File" option and click on Finish.

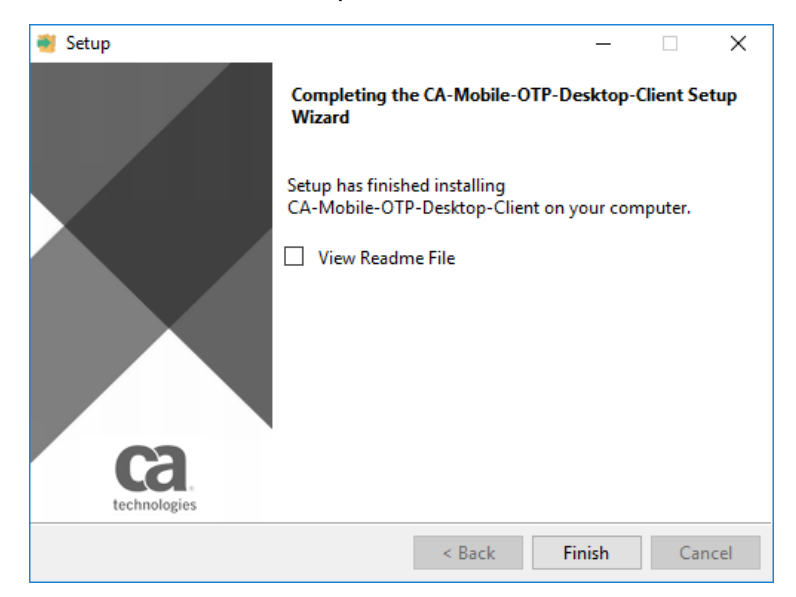

1.7 To access the app, log onto "C: \ Program Files(x86)\CA\arcot\ OTPDesktop\html\index.html" (if you changed the drive letter at installation, adjust the path above or access it via the created shortcut "CA Mobile OTP").

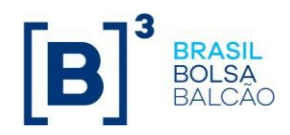

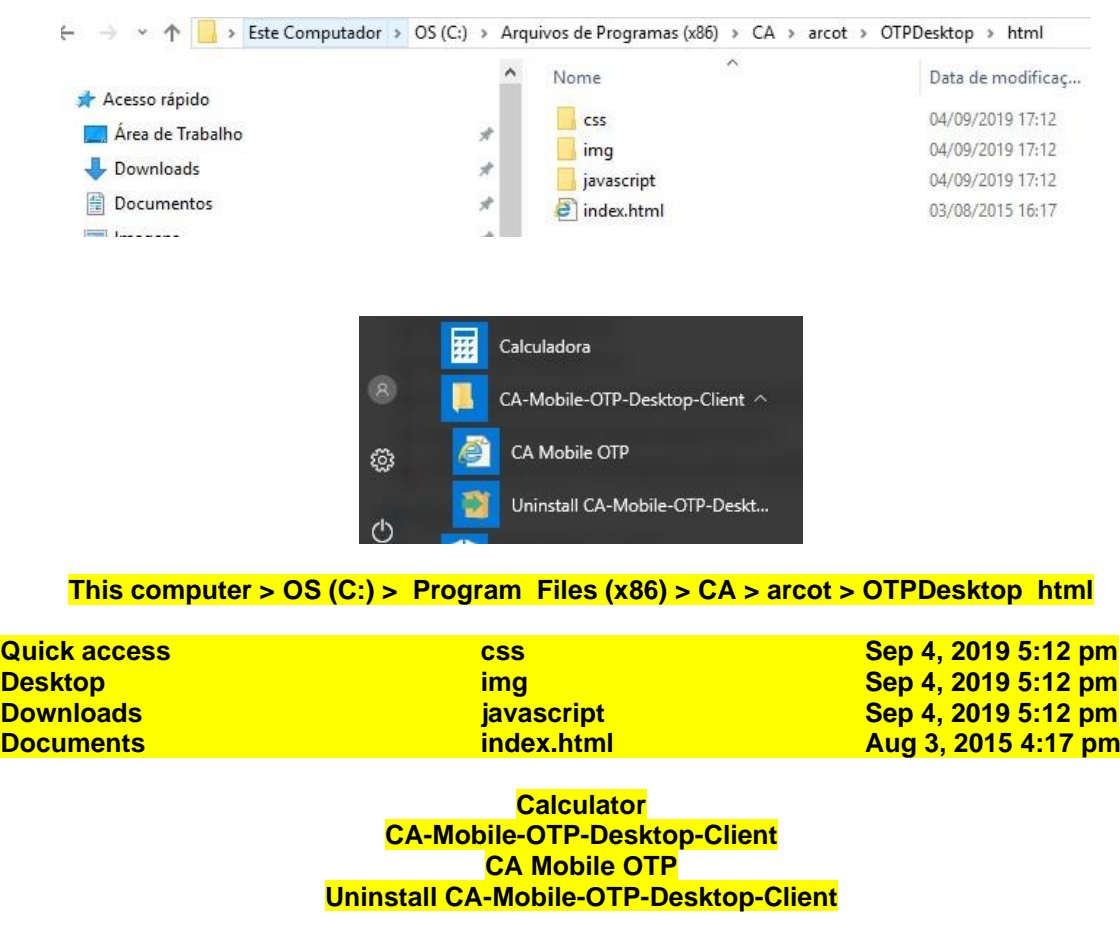

1.8 The app is installed but doesn´t have any associated tokens.

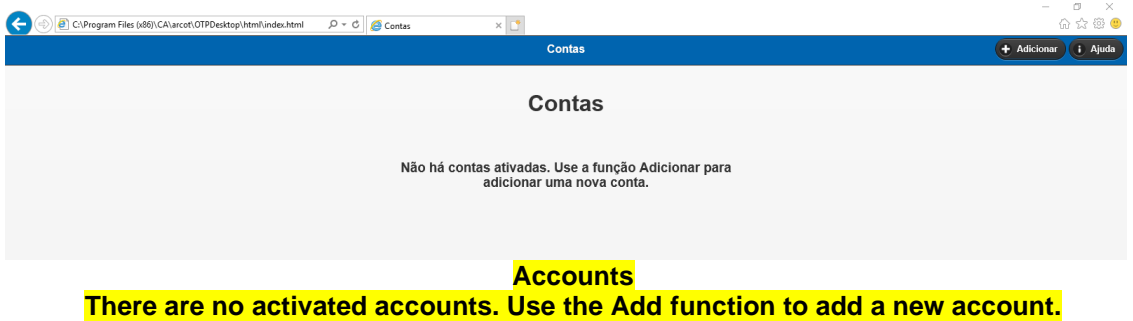

IMPORTANT NOTE: Always use the same browser for the token, either Internet Explorer or Google Chrome.

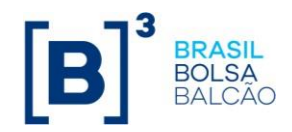

### <span id="page-6-0"></span>2 – B3 Token Registration and Activation

2.1 Access the system using your login and password

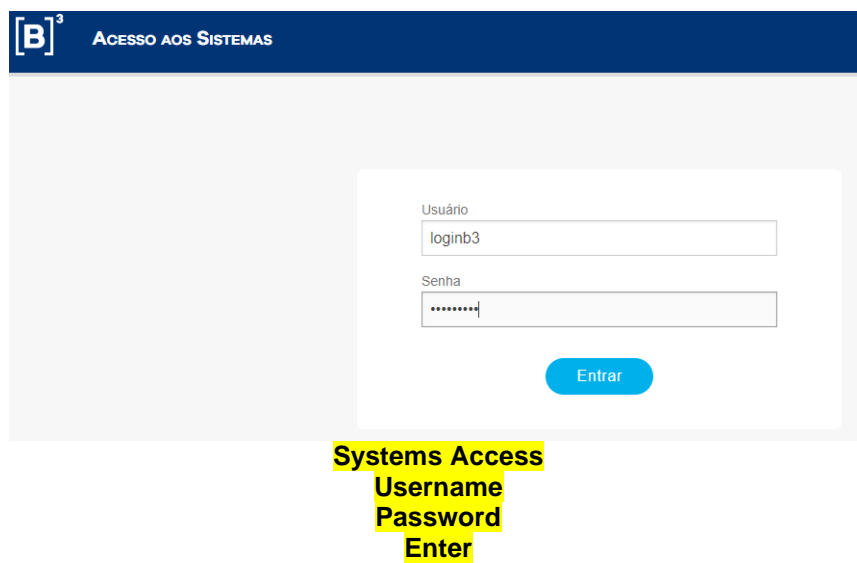

2.2 On your first login, you will be redirected to activate your B3 Token.

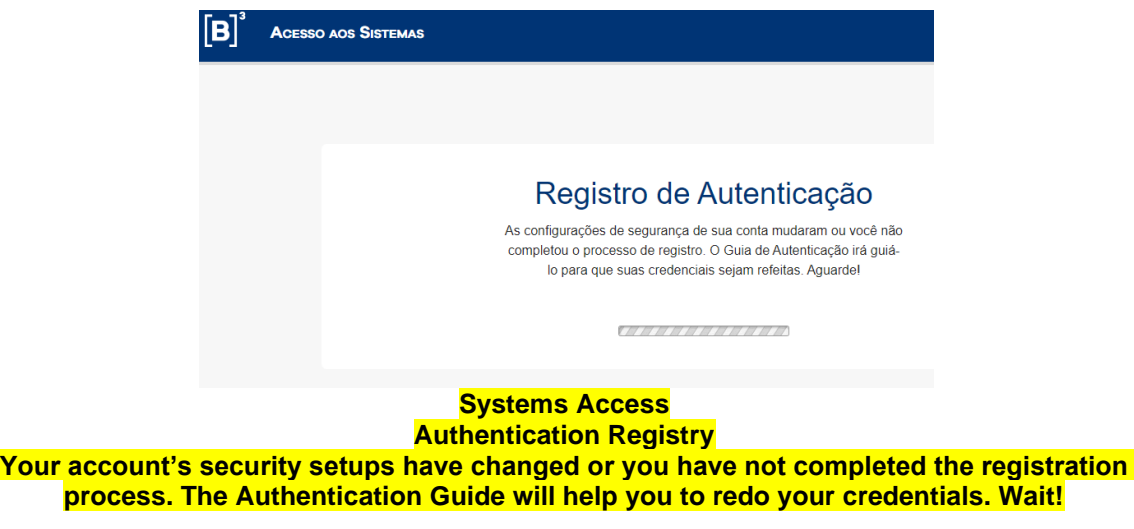

2.3 You will receive an email at the address registered at B3 with an activation code as follows:

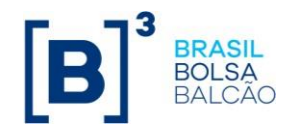

De: Do\_Not\_Reply@b3.com.br <Do\_Not\_Reply@b3.com.br> Assunto: Codigo de Ativação do Token B3

Prezado(a) loginb3,

Utilize o seguinte código de ativação para o Token B3: 62386731

**From: Subject: B3 Token Activation Code Dear loginb3, Use the following activation code for the B3 Token: 62386731**

2.4 Use the code you received on the screen below to activate the Token.

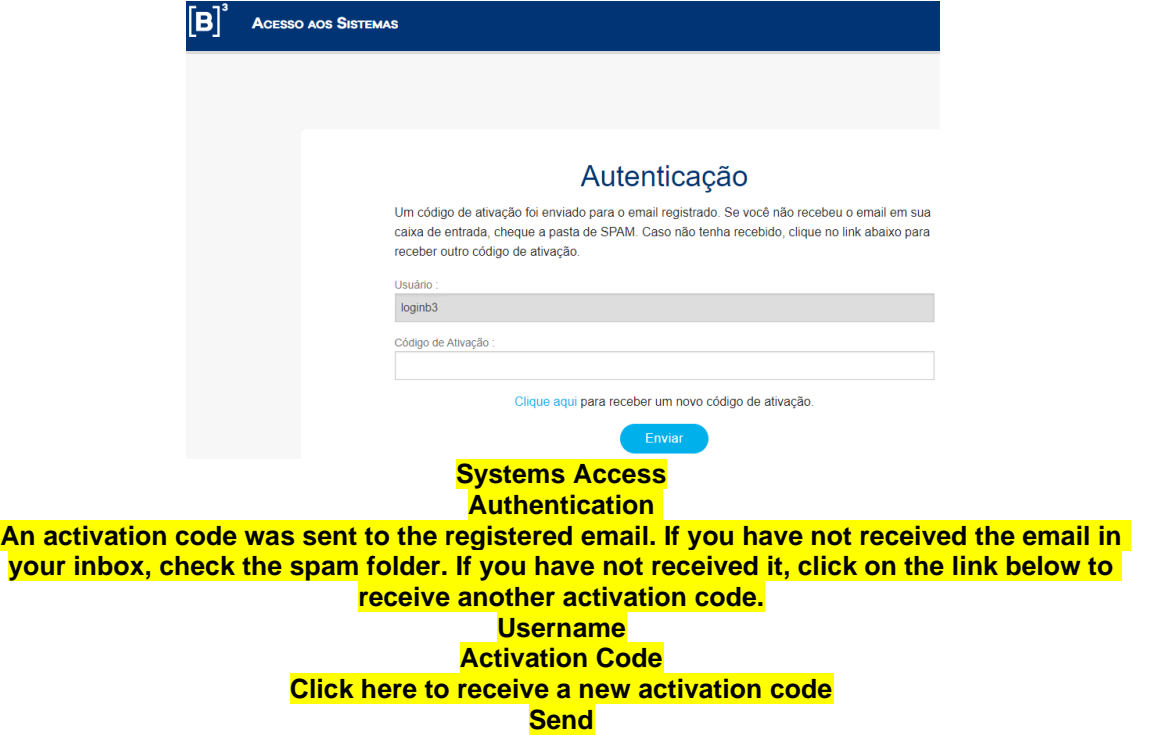

2.5 You will be directed to the screen with your Token information. Do not share this information with other people as these will be your credentials.

In another tab of your browser, log in to the CA Mobile OTP app as per item 1.8.

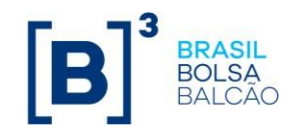

### Ative o aplicativo [CA Mobile OTP] no celular ou computador

#### Usuário: dgonzales

Pré-requisitos para a ativação do aplicativo [CA Mobile OTP]:

1. Tenha certeza que seu celular ou computador possui conexão com a internet 2. Tenha certeza que o aplicativo [CA Mobile OTP] está disponível para seu celular.

NOTA: Se você não possui o aplicativo [CA Mobile OTP], ele é gratuito e está disponível na Apple Store e Play<br>Store. Você pode baixá-lo e efetuar a instalação.

Siga os passos abaixo para ativar o aplicativo [CA Mobile OTP] no celular ou computador:

Abra o aplicativo CA Mobile OTP e leia o QR Code para registrar seu dispositivo.

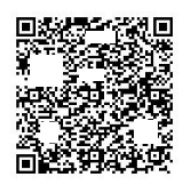

 $(OR)$ 

Inicie o aplicativo [CA Mobile OTP] e configure usando os seguintes dados:

1. Server URL: sfa.bvmf.com.br/corp

- 2. Identificação do Usuário: Loginb3
- 3. Código de Ativação: 54582626

**Activate the CA Mobile OTP app on your cellphone or computer Username: dgonzales**

**Pre-requisites to activate the CA Mobile OTP app:**

**1) Make sure your cellphone or compute has an internet connection.**

**2) Make sure that the CA Mobile OTP app is available on your cellphone.**

**NB: If you do not have the CA Mobile app, it is free of charge and is available from Apple Store and Play Store. You can download it and install it.**

**Follow the steps below to activate the CA Mobile OTP app on your cellphone or computer:**

**Open the CA Mobile OTP app and read the QR Code to register your device. Start the CA Mobile OTP app and configure it using the following data:**

- **1. URL Server:**
- **2. Username Identification:**
- **3. Activation Code:**

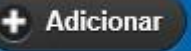

2.5 Click on the next screen, to add a new account. On the next screen,

copy information 1, 2 and 3 in the same order as the login page for the app and click Save.

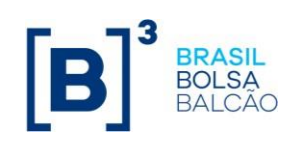

**Add account Add account Save**

**Adicionar conta Adicionar conta** sfa.bvmf.com.br/corp loginb3 54582626 Salvar

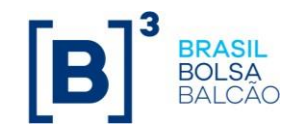

2.6 Create a PIN with at least 6 digits, repeat the digits in the next field and click OK. If the information is correct, you will receive a notification that the account has been added successfully.

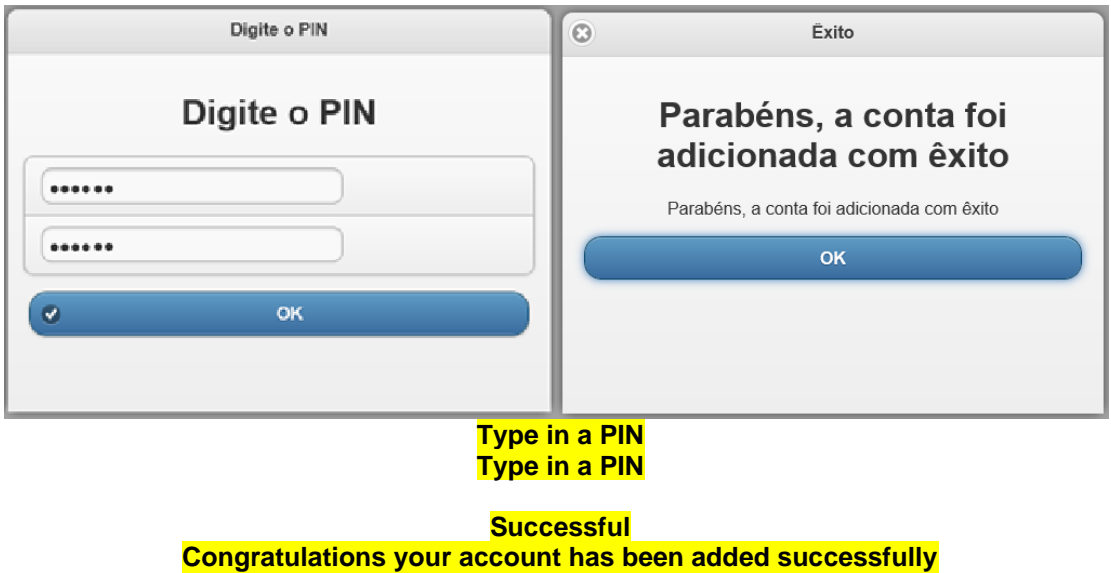

2.7 After a PIN has been created, go back to the Token Activation screen (2.5) and click **Send** 

**Congratulations your account has been added successfully**

### <span id="page-10-0"></span>3 – Login Authentication

3.1 Access the system using your login and password

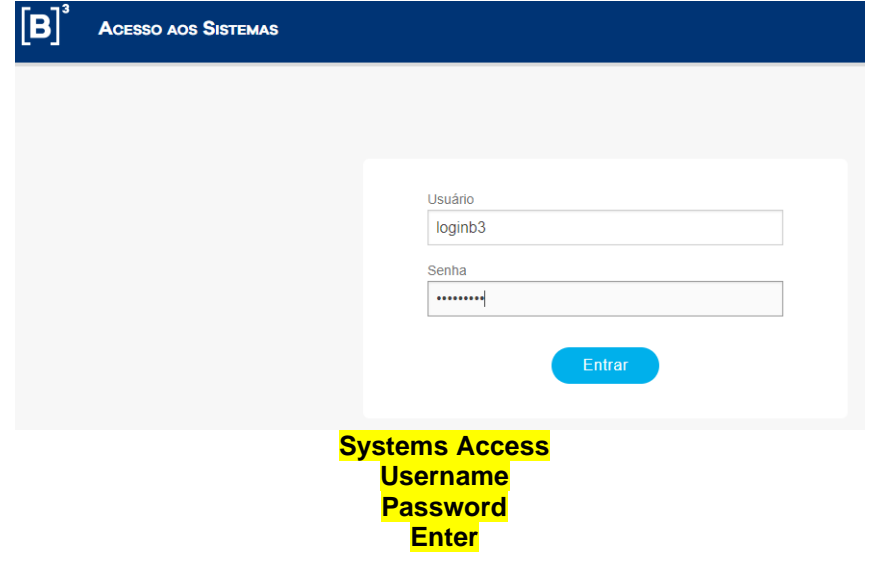

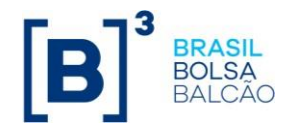

3.2 Login to the CA Mobile OTP app, click on your account, enter the previously registered PIN and copy the generated Token to insert in the OTP field and complete the authentication.

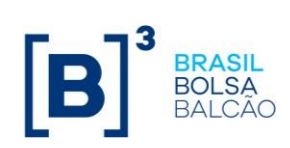

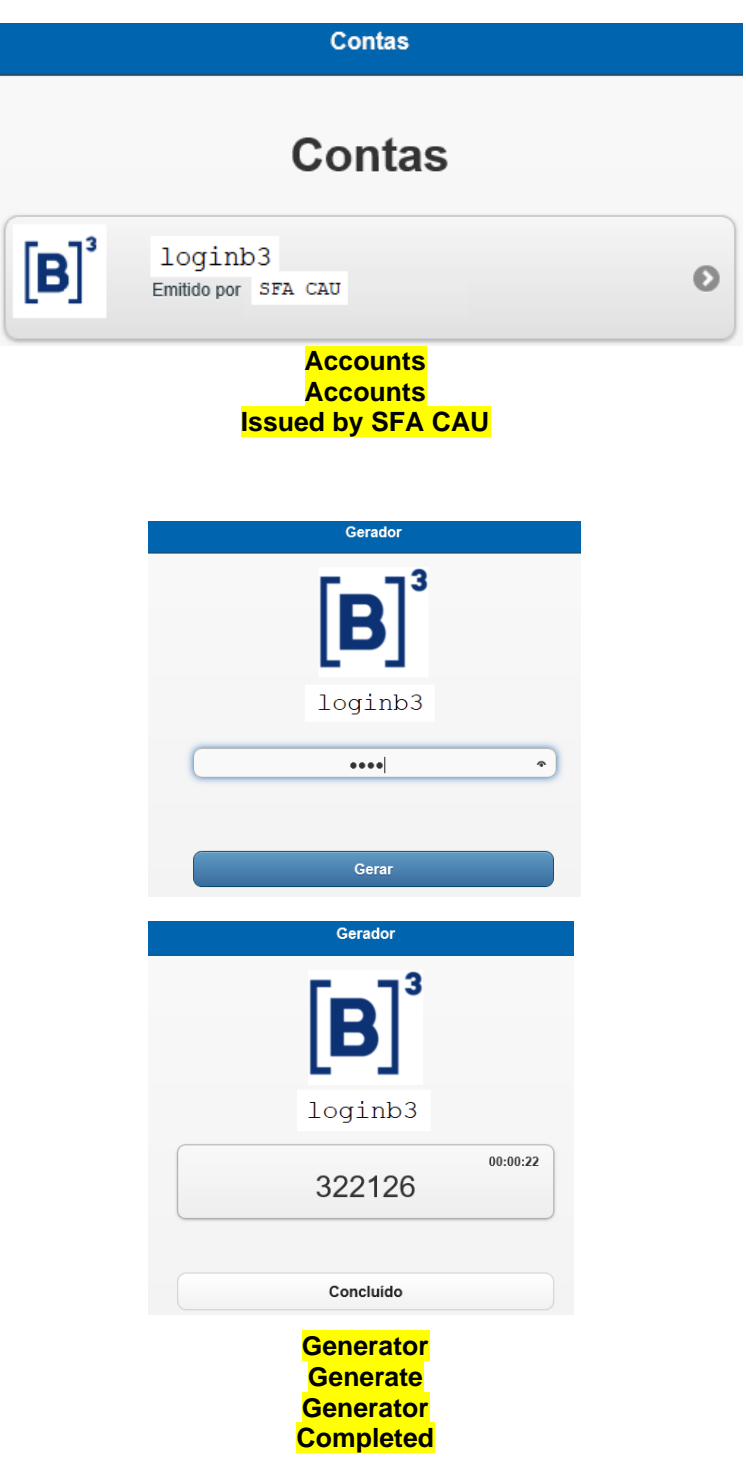

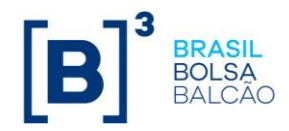

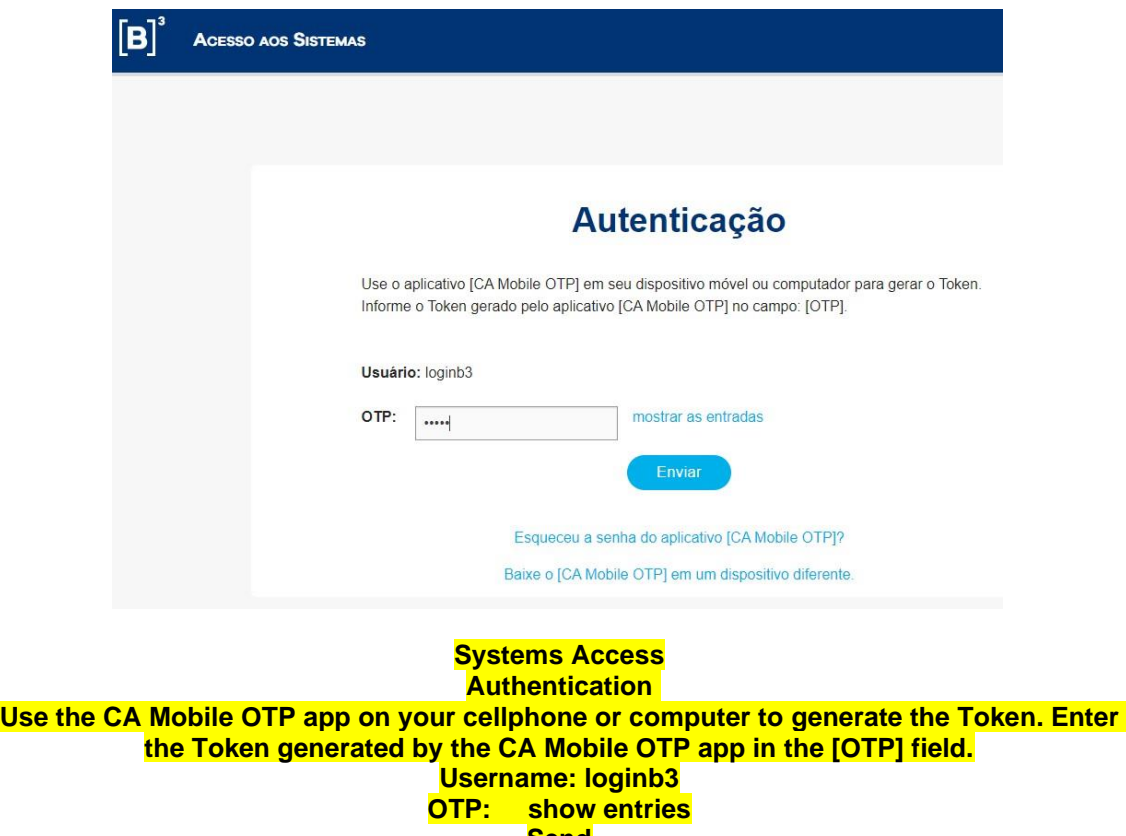

**Send Forgot the CA Mobile OTP app password? Download the CA Mobile OTP app on a different device**

### <span id="page-13-0"></span>4 – Resetting your PIN if you forget it

- 4.1 If you forget your registered PIN you can reset it.
- 4.2 Access the system using your login and password

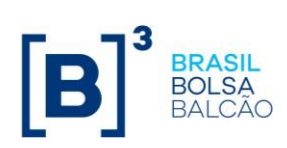

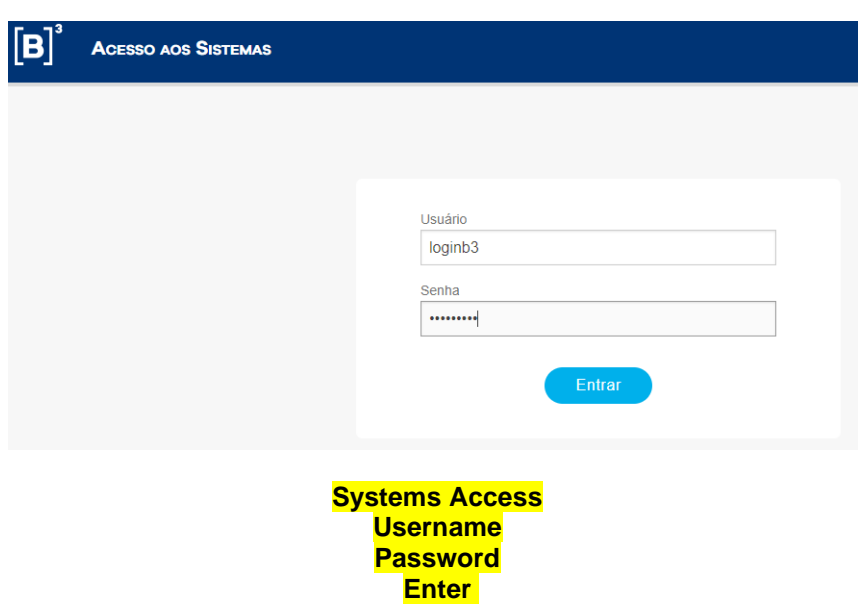

4.3 Access the option "Forgot the CA Mobile OTP app password"

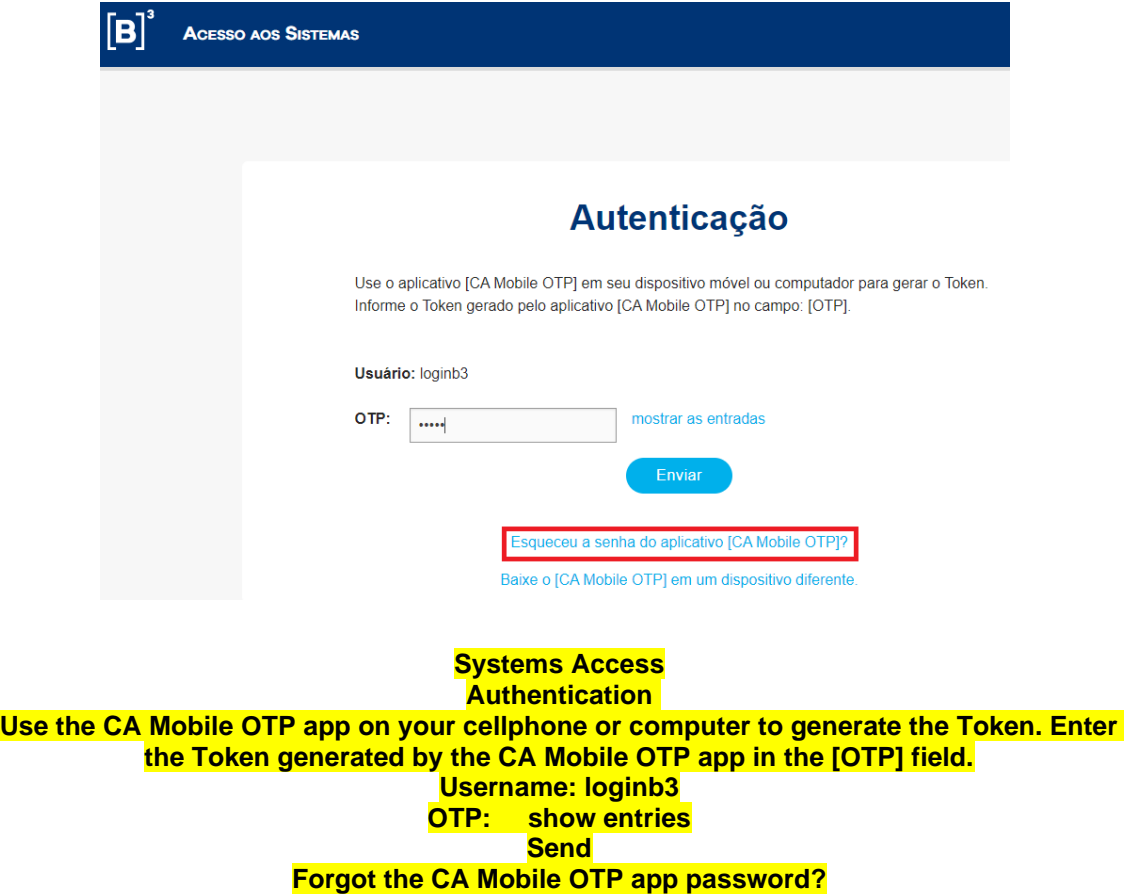

**Download the CA Mobile OTP app on a different device**

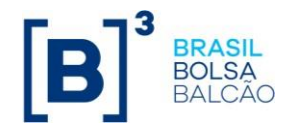

4.4 You will receive an email with a code to enter in the next screen as shown below:

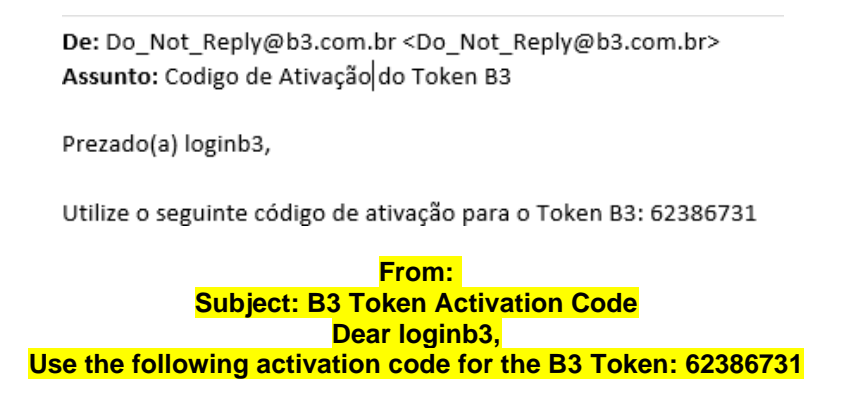

4.5 Enter the code and after clicking Send follow the steps in item [2.6](#page-6-0)

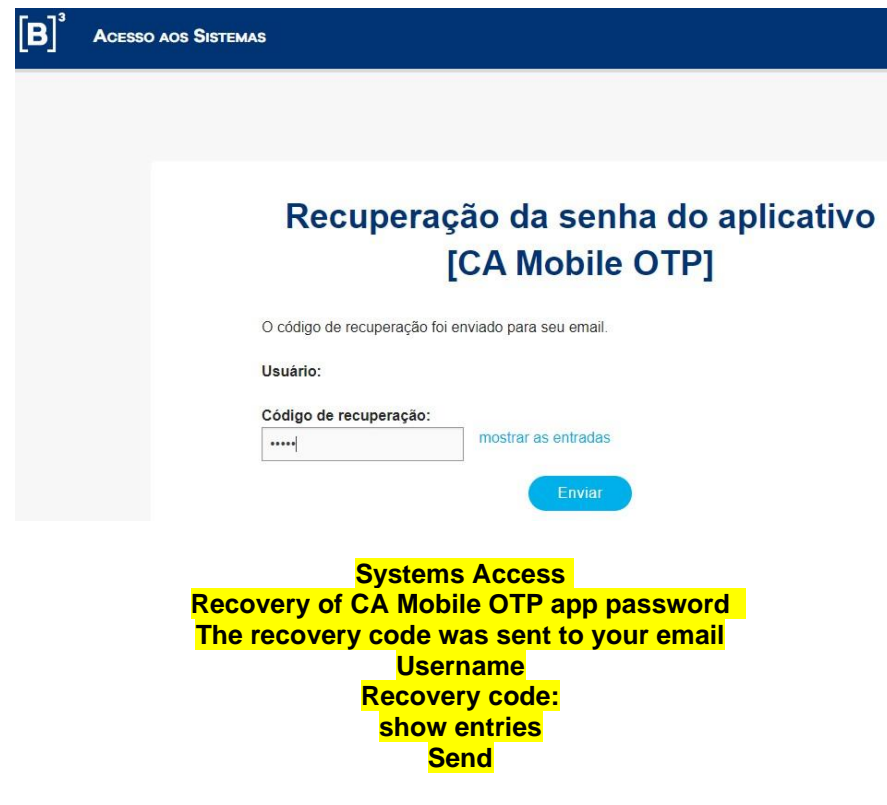

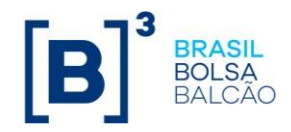

### <span id="page-16-0"></span>5 – PIN registration on a different device

- 5.1 If you wish to register your PIN on another device.
- 5.2 Access the system using your login and password

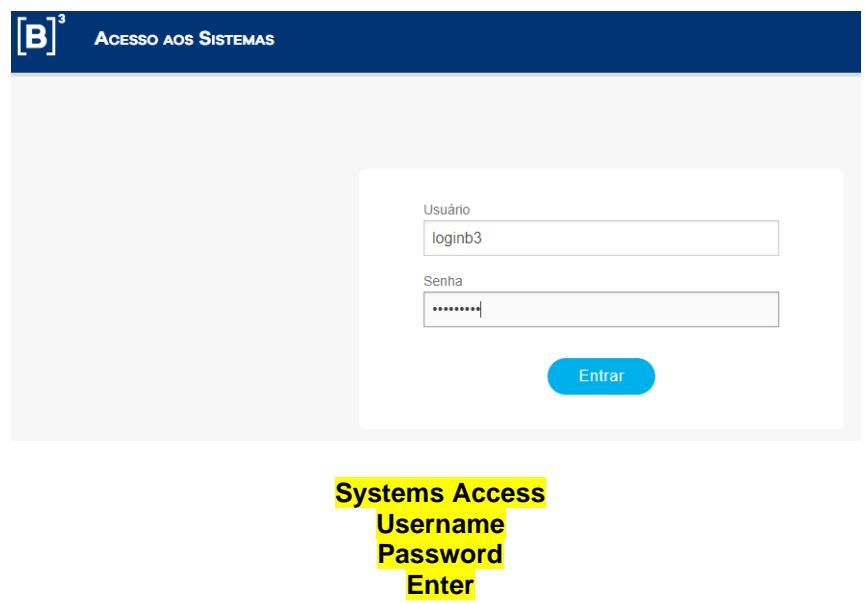

5.3 Access the option "Download the CA Mobile OTP app on a different device"

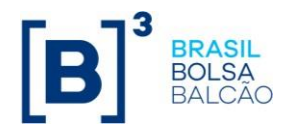

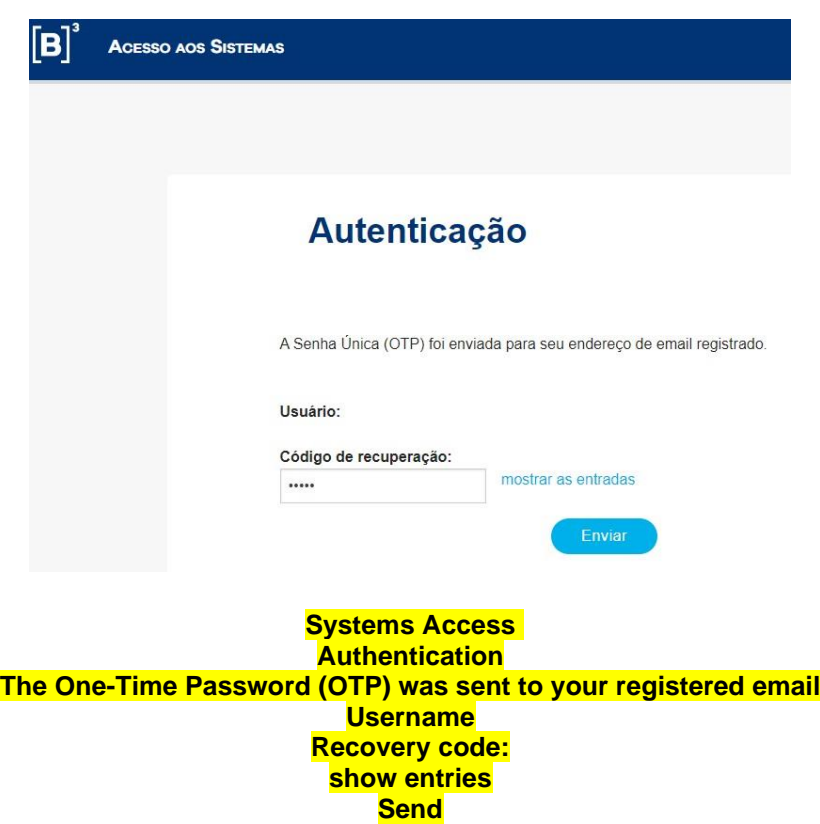

5.4 You will receive an email with a code to enter in the next screen as shown below.

> De: Do\_Not\_Reply@b3.com.br <Do\_Not\_Reply@b3.com.br> Assunto: Codigo de Ativação do Token B3

Prezado(a) loginb3,

Utilize o seguinte código de ativação para o Token B3: 62386731

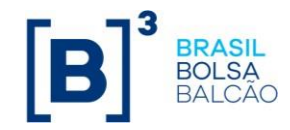

#### **From: Subject: B3 Token Activation Code Dear loginb3, Use the following activation code for the B3 Token: 62386731**

5.5 Enter the code and after clicking Send follow the steps in item [2.5](#page-6-0)

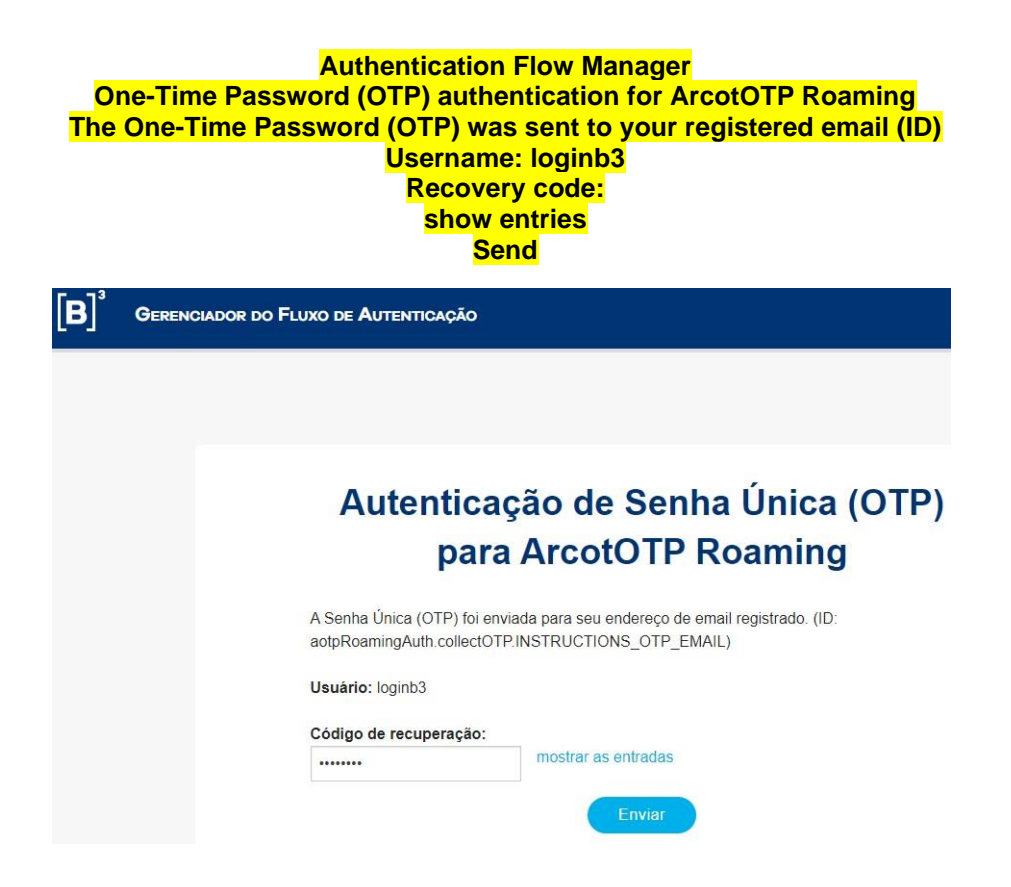